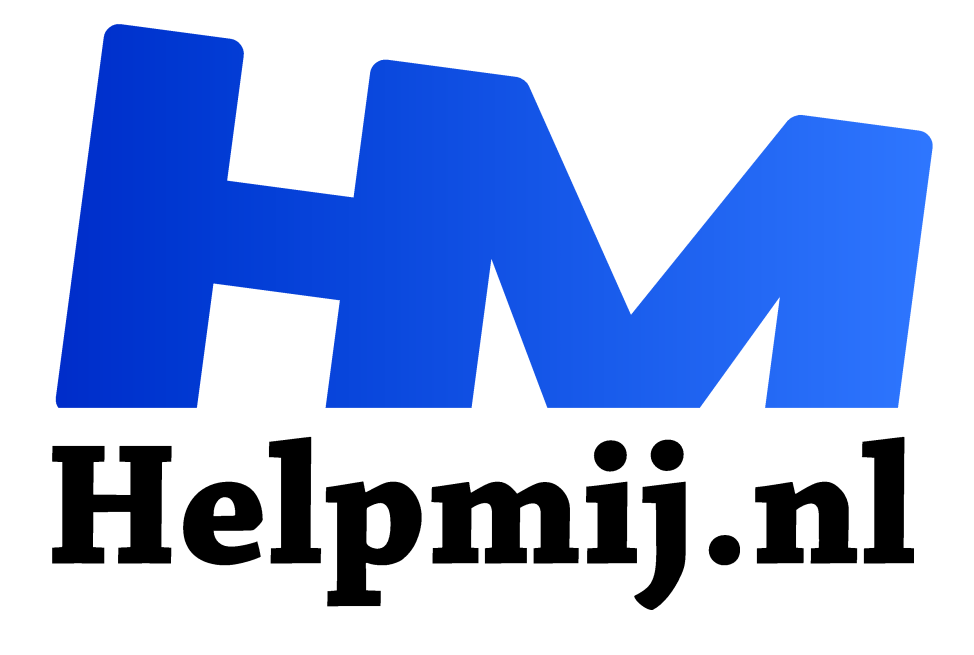

# **Workshop, maak je eigen fotoboek deel 1**

**Handleiding van Helpmij.nl Auteur: leofact**

**februari 2018**

Dé grootste en gratis computerhelpdesk van Nederland "

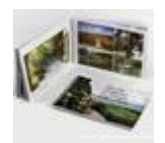

Wanneer deze editie van het Helpmij Magazine op je digitale deurmat ploft, is het nieuwe jaar alweer een week oud. De vaak drukke feestdagen zitten er al lang en breed op en we worden weer bezig gehouden door onze dagelijkse beslommeringen. Januari, met zijn lange, donkere avonden, is een periode welke

bij uitstek geschikt is om weer eens in je digitale fotoarchief te duiken naar de foto's die je het afgelopen jaar hebt gemaakt. Veel mensen nemen zich voor om een fotoalbum te maken van die mooie vakantie, of van een andere belangrijke gebeurtenis. Het gebeurt echter vaak genoeg dat de plannen er wel zijn, maar dat het er in de praktijk toch niet van komt. Jammer want je foto's en de herinneringen die er bij horen, zijn het waard om aandacht aan te besteden. Het maken van een fotoboek haalt die herinneringen weer op en eenmaal afgedrukt heb je iets moois in handen, wat je makkelijk even pakt, doorbladert en aan een ander kan laten zien. Je zoekt natuurlijk de mooiste foto's voor je album en dat maakt het ook voor een ander leuk om je vakantie- of andere foto's te zien.

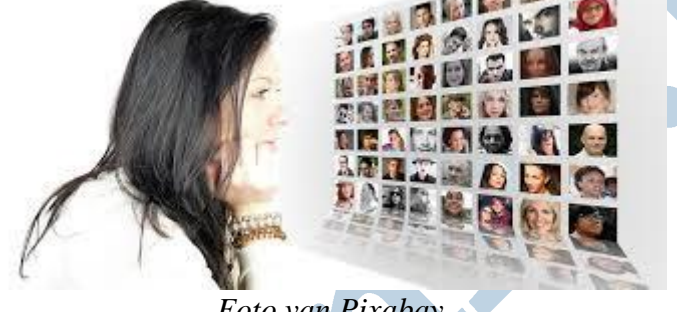

*Foto van Pixabay*

#### Snelle start

Het maken van een fotoboek kan zo eenvoudig als je maar wilt. Kies een aanbieder en een formaat, laad je foto's in de software. Kies voor "autofill" (of welke andere naam je aanbieder daar voor gebruikt), nog even de bestelprocedure door en klaar is je album. Voor een dergelijke simpele werkwijze hoef je natuurlijk geen workshop te lezen. Wanneer je alleen maar een aantal foto's allemaal op hetzelfde formaat in een klein album wilt afdrukken kan deze methode best bruikbaar zijn. Wil je meer controle over de plaatsing van je foto's dan is deze methode niet geschikt. Het doorwerken van deze workshop kan dan interessant zijn om tot een mooi album te komen, geheel naar je eigen smaak.

#### **Stappenplan**

Voor het maken van een fotoboek is een aantal stappen nodig, die hier één voor één worden behandeld. Het gaat daarbij om de volgende stappen.

- 1. Vaststellen van het onderwerp
- 2. Verzamelen van de foto's
- 3. Een aanbieder kiezen en registreren
- 4. Het formaat, de uitvoering en de papiersoort vaststellen
- 5. De software downloaden of online gebruiken
- 6. Pagina's vullen
- 7. Foto's bewerken
- 8. Album bestellen

In dit deel van de workshop worden de eerste 5 stappen besproken. De overige stappen worden in deel 2 besproken. Dit deel kun je tegemoet zien in de februari-editie van het Helpmij Magazine.

## Stap 1: Vaststellen van het onderwerp

Een fotoalbum is een compleet geheel en het is daarom aan te bevelen om in het boek alleen die foto's te plaatsen welke bij één en hetzelfde onderwerp horen. Dat kan bijvoorbeeld een reis of vakantie zijn of een geboorte, verjaardag of een jubileum. Natuurlijk zijn er ook andere onderwerpen denkbaar. Bijvoorbeeld het jaar in beeld, een levensjaar van je kind(eren), de bouw van je huis of alle vogels uit buurt. Alles is mogelijk en natuurlijk is het helemaal persoonlijk wat jij als onderwerp kiest, zolang het boek maar min of meer een geheel blijft vormen. Voor deze workshop kiezen we als een reisverslag als onderwerp.

## Stap 2: Verzamelen van de foto's

Nu je hebt vastgesteld wat het onderwerp gaat worden, kun je de foto's gaan verzamelen. Dat kan een behoorlijk tijdrovende klus zijn. Je hebt mogelijk foto's gemaakt met je fototoestel en met je mobiel. Daarnaast zijn er misschien ook foto's van je huis en/of reisgenoten die je in het album wilt opnemen. Het is handig om alle foto's die je gaat gebruiken op één locatie te verzamelen. Dat kan online in een online-album, of in een map, lokaal opgeslagen op de computer. Dat laatste is sterk aan te bevelen als je de lokaal geïnstalleerde versie van de fotoboeksoftware wilt gebruiken. Wanneer je eenmaal je foto's klaar hebt staan voor je album beschik je gelijk ook over een fotoverzameling die je kunt laten zien als presentatie aan een geïnteresseerde.

#### Opslag

Er zijn verschillende diensten die online opslag mogelijk maken. Bekende diensten zijn onder meer Flickr, Google Foto's en Apple iCloud Foto-bibliotheek.

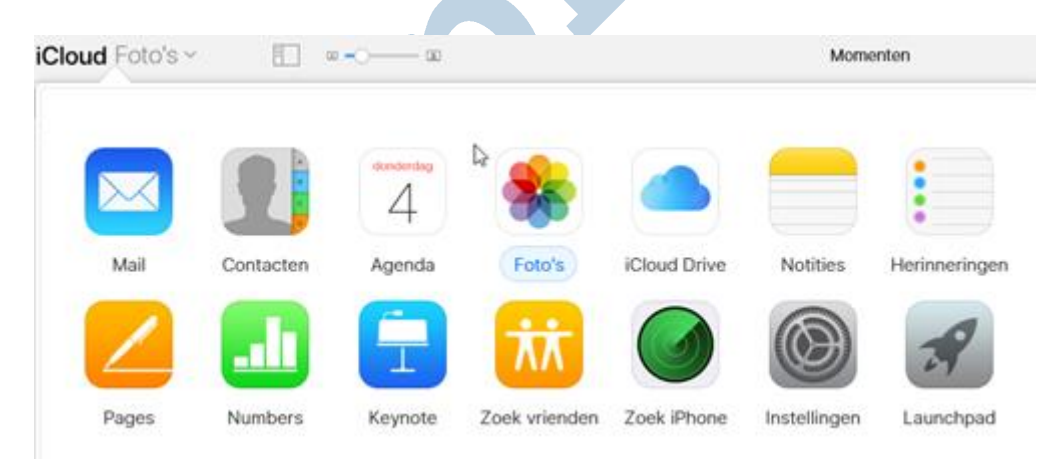

De laatste dienst stelt wel slechts beperkte opslag beschikbaar; vijf GB; dat heb je al snel gevuld. Voor net geen euro per maand maak je daar vijftig GB van. Bij de gratis diensten betaal je soms met je privacy. Of je dat wilt met je foto's bepaal je zelf. In de voorwaarden kun je lezen in welke mate dit van toepassing is.

De voordelen van deze diensten zijn dat je de foto's op al je apparaten beschikbaar hebt en eenvoudig kunt delen met anderen. Een nadeel is dat je de foto's moet uploaden en downloaden wat soms flink wat tijd kan kosten. Zoals eerder gezegd, voor deze workshop kiezen we voor lokale opslag in een map op de computer.

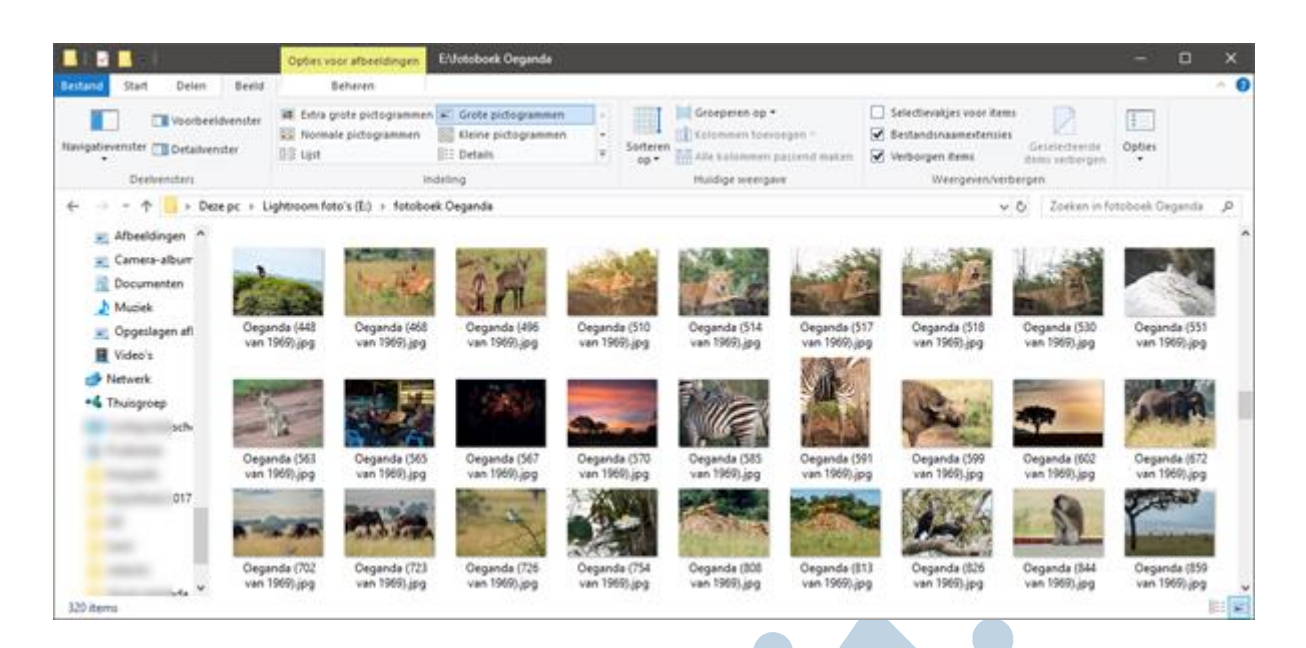

#### Bewerken

Alle software om fotoalbums te maken, heeft gereedschappen aan boord die het bewerken van de foto's in een bepaalde mate mogelijk maken. Zie hiervoor stap 6 en verder. Het is echter aan te bevelen om de foto's eerst te bewerken met gespecialiseerde software. Deze software biedt vaak meer mogelijkheden en bovendien heb je dan ook dan ook de foto's netje bewerkt klaarstaan in de map als je die wilt gebruiken voor een presentatie of om te delen.

Alle besturingssystemen hebben daar een app voor waarmee veel basis-bewerkingen mogelijk zijn. Bij Windows en MacOS heb je daarvoor twee heel verschillende apps die allen dezelfde originele naam delen, namelijk Foto's.

Over de Windows Foto's-app kun je meer lezen op Senior web. Wil je meer weten over Foto's voor MacOS en iOS, dan kun je deze twee artikelen lezen uit onze eigen Helpmij

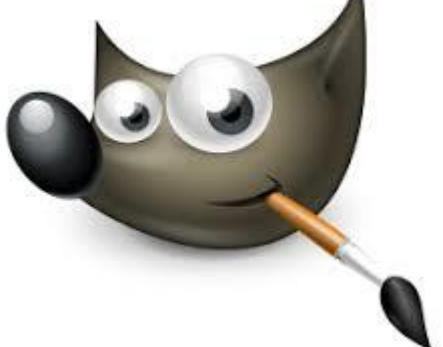

## handleidingsectie.

Verder zijn er niet OS-gebonden gratis apps, waarvan het al eerder genoemde Google Foto's een bekende is. Daarnaast zijn er nog een hele reeks van betaalde apps, zoals Adobe's Photoshop, Photoshop Elements en Lightroom. Programma's die heel bruikbaar zijn, maar wel (flink) wat kosten.

Als laatste noem ik dan nog The Gimp. Dit is een gratis open source-alleskunner. Mederedacteur

Eric98 schrijft hier een maandelijkse cursusaflevering over, waarin stap voor stap duidelijk alle functies worden uitgelegd. Ook van deze cursus vind je alle delen in de handleidingsectie.

Na deze stap staan de foto's klaar om in het album geplaatst te worden. Het is nu tijd voor de volgende stap:

## Stap 3: Een aanbieder kiezen en registreren

Wanneer je op zoek gaat naar een aanbieder blijken er nogal wat verschillende te zijn. Een aantal produceren de albums zelf en anderen gebruiken de diensten van een andere afdrukcentrale. Soms met eigen software om het fotoboek te ontwerpen. Welke aanbieder je ook kiest. De kans is groot is dat je een redelijk tot goed fotoalbum krijgt thuis gestuurd. Toch zijn de verschillen groot genoeg om het de moeite waard te maken om je daarin eerst verder te verdiepen. Lezenswaardige testen daarover vind je hieronder:

- Radar fotoboeken test
- Consumentenbond test foto boeken (pdf)
- Tipsfotoalbummaken.nl
- AD Fotoboeken test

Dat is nogal wat leesvoer dus. Je wilt echter graag een mooi fotoboek maken. Zo'n boek kan bovendien best prijzig worden en daarom is het van belang om een goede keuze te maken tussen de diverse leveranciers.

#### **Testuitslag**

De top vijf testwinnaars van tipsfotomaken.nl vind ik zelf alle interessante leveranciers. Dat zijn: dus:

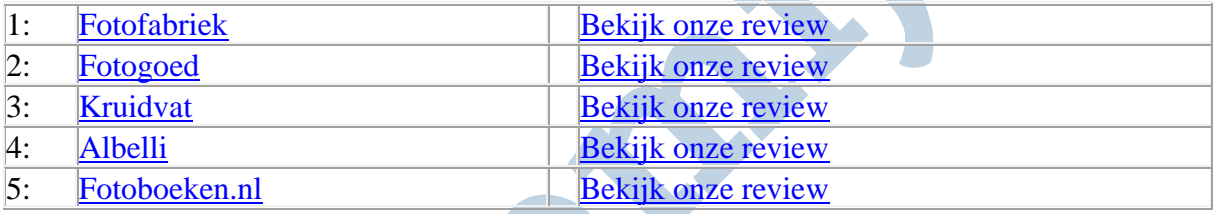

Voor deze workshop heb ik gekozen voor de nummer één. Dit omdat zij een constante goede kwaliteit bieden, niet te duur zijn en een prima service bieden. De offline software biedt veel mogelijkheden, maar deze is niet altijd even intuïtief in het gebruik. De online software daarentegen wel, maar die biedt veel minder mogelijkheden. Er is geen aparte mobiele app. Op je tablet gebruik je de online software via de website.

Fotofabriek.nl drukt de boeken zelf en dat is een voordeel. Dat zullen veel Hema-gebruikers beamen. Zij werden in 2016 in de steek gelaten toen de Hema besloot naar een andere producent over te stappen. Ontwerpen waar vaak veel werk in was gestoken, werden daardoor onbruikbaar.

Een laatste en niet onbelangrijk argument om voor deze workshop voor Fotobriek.nl kiezen is de mogelijkheid om een gratis een klein A5 fotoboek te maken en te laten drukken. Hiermee krijg je een indruk van de kwaliteit en kun je goed beoordelen hoe de kleuren er uiteindelijk uit gaan zien. Die zijn namelijk altijd anders dan je op je monitor ziet. Het boekje is daarvoor met een kleurenbeoordelingskaartje uitgerust:

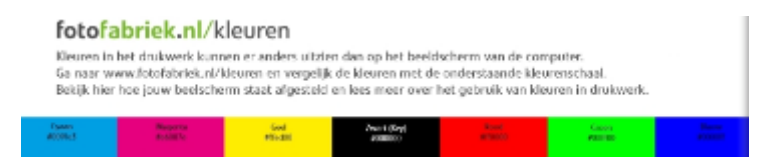

#### Zelf testen

Het gratis A5 boekje gaan we maken voor de workshop. Kies je voor een andere aanbieder, of wil je daar ook een indruk van krijgen, dan is het een goed idee om de verschillende software van de aanbieder te downloaden en te installeren. Door vervolgens met de software aan de slag te gaan,

krijg je een goede indruk van de werking en de gebruiksvriendelijkheid. Dit kun je dan mee laten wegen in je uiteindelijke oordeel.

#### Registreren

Voor het afdrukken is het altijd noodzakelijk om je te registeren bij de aanbieder van jouw keuze. Wanneer je de online software gebruikt, heeft de registratie ook als voordeel dat je ontwerp bewaard blijft tot je klaar bent met het ontwerp. Let daarbij wel op, want na een bepaalde periode verloopt de bewaartermijn en dan is je ontwerp weg. Deze periode verschilt per aanbieder. Wanneer je offline software gebruikt, blijft het ontwerp lokaal bewaard op je PC voor een periode die je zelf bepaald (of tot je PC crasht en je erachter komt dat je geen goede back up hebt gemaakt…).

Het registratieproces zelf is weinig spannends aan. Je doet dat op deze pagina. Na invullen van de gebruikelijke gegevens en bevestiging via de e-mail ben je geregistreerd en kun je aan de slag. Registeren met je Google, Facebook of Twitter account behoort ook tot de mogelijkheden.  $\mathbb{R}^2$ 

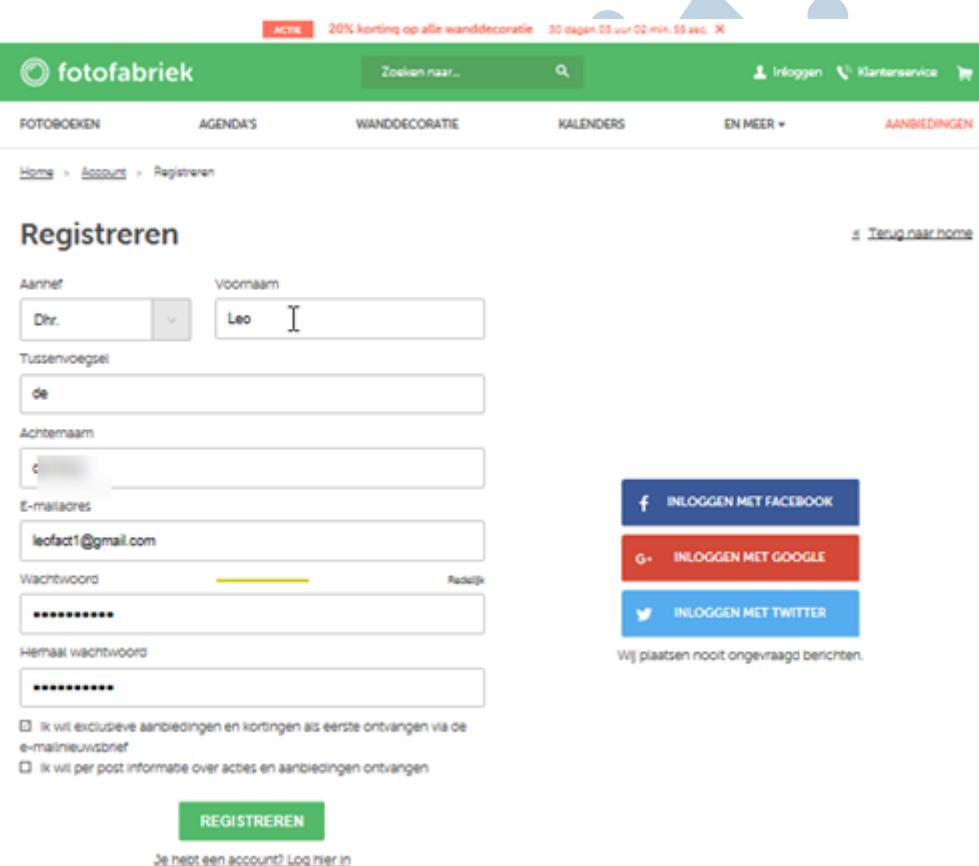

# Stap 4: Het formaat, de uitvoering en de papiersoort vast stellen

#### Formaat

Bij het bepalen van de afmetingen van het te ontwerpen fotoalbum zijn er drie belangrijke punten om rekening mee te houden.

- **Draagbaarheid**. Wil je een album vaak meenemen, dan kies je mogelijk voor een kleiner formaat. Bijvoorbeeld 15 bij 10 cm of 14 bij 14 cm.
- **Afbeeldingskwaliteit**. Hoe beter de kwaliteit van de gebruikte camera en hoe beter de sensor, des te groter kun je het formaat van het album kiezen. Dat speelt minder een

rol als je op alle pagina's meerdere foto's wil afdrukken. Het wordt echter wel belangrijk wanneer je foto's paginagroot wilt plaatsen of, ook heel mooi, als zogenaamde "spread" over twee naast elkaar liggende pagina's.

Bij een liggend album op A4 formaat heb je bij spreiding over twee pagina's een foto van 21 bij 58 cm voor je liggen. En dat ook nog eens op een relatief korte kijkafstand. De foto dient dan van zeer goede kwaliteit en uit voldoende pixels opgebouwd te zijn om deze mate van vergroting "aan te kunnen". Een 20 of 24 MP sensor van een APS C camera kan dan al te kort schieten. Zeker als je de betreffende foto ook nog eens moet bijsnijden. De software waarschuwt altijd als de foto te weinig pixels bevat voor de gekozen mate van vergroting.

• **Liggend of staand**. Deze keuze wordt bepaald door aan de hand van je smaak en de hoeveelheid liggende of staande foto's, die je wilt afdrukken. Landschapfoto's komen vaak mooier uit op liggend formaat en portretfoto's juist op een staand formaat. Daarnaast kan ook de sensor kwaliteit hierin meewegen. Een spread op staand A4 formaat is 29 bij 42 cm. Dat is beduidend kleiner dan de breedte van 58 cm bij liggend formaat. Bovendien past dit formaat erg goed bij de beeldverhouding van veel sensors. In het bijzonder bij Micro Four Thirds systemen, die een beeldverhouding van 3 bij 4 hebben.

#### Vlakliggend

Wanneer je spreads wilt plaatsen is het belangrijk dat het boek goed vlak ligt, zodat de foto mooi doorloopt. Bij de meeste fotoboeken kan tegen een meerprijs voor vlakliggende pagina's worden gekozen.

#### Kaft

Deze zijn er in zachte en harde uitvoeringen. En verschillende vormen van binding spiraalbinding. Meestal is het mogelijk de kaft te voorzien van een eigen foto als je dat wil. Ook worden er materialen als linnen en kunstleer aangeboden. Een omslag met een mooie glanzende eigen foto ziet er prachtig uit en maakt het album persoonlijk. Wat je uiteindelijk kiest, wordt natuurlijk bepaald door je eigen smaak. Hieronder zie je de mogelijkheden van fotofabriek.nl:

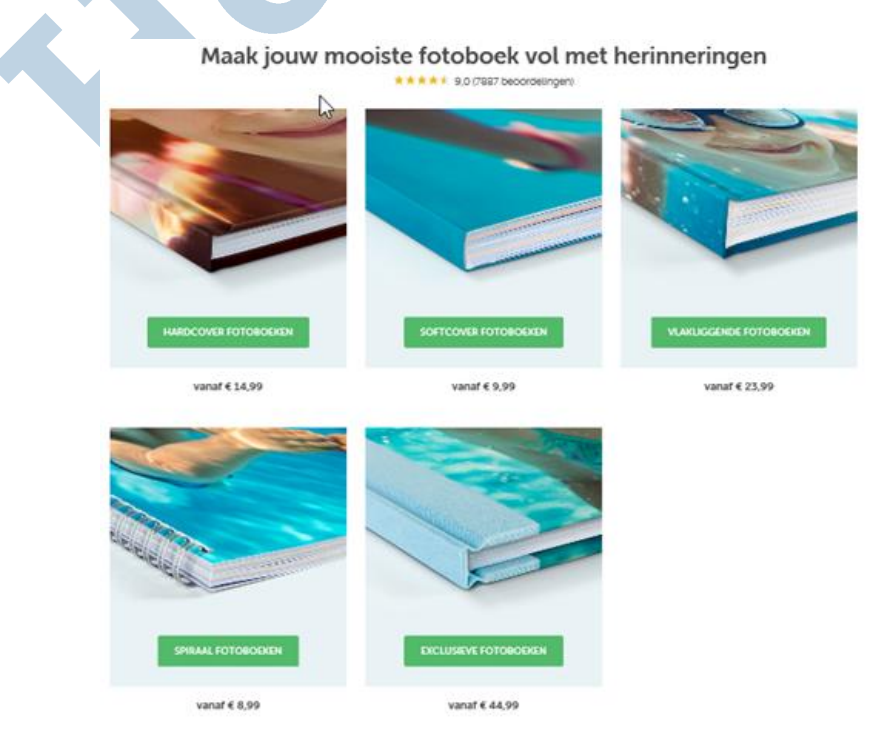

We kozen echter al het gratis fotoboek op A5 formaat. De verzendkosten á € 1,95 voor dit boekje zijn overigens wel voor eigen rekening en voor premium (glans)papier wordt een toeslag van  $\epsilon$  1,- gerekend.

#### Papier

Er zijn meerdere soorten papier. Voor ons doel zijn alleen premium satin en UV hoogglans van belang. Premium Satin heeft een beschermende coating en een matte afwerking, waardoor de foto's minder spiegelen en minder snel vingerafdrukken bevatten. Bij glanzend papier worden de foto's echter levendiger en contrastrijker. Bovendien worden roodtinten (huidskleur) nauwkeuriger weergegeven. Voor ons probeerboek doen we dan ook de investering van € 1,- om het van glanspapier te laten voorzien.

#### Software downloaden

Je hebt je keuzes gemaakt en nu is dan het moment om met de ontwerpsoftware aan de gang te gaan. Daarvoor ga je naar de software pagina.

#### **Vlakliggend Fotoboek software**

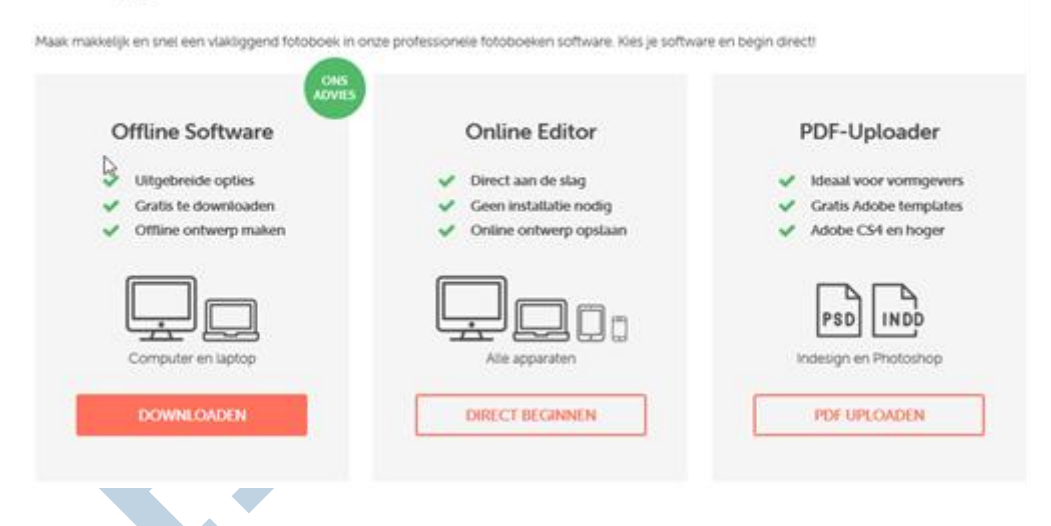

Wij kiezen voor uitgebreide mogelijkheden om de lay-out van het album zelf te bepalen. We nemen daarom de offline software. Wil je nog meer mogelijkheden dan kun je Adobe Photoshop en/of Indesign gebruiken en het resultaat als drukwerk-pdf uploaden. Op die manier beschik je over professionele DeskTop Publishing-mogelijkheden. Deze vallen echter buiten het bereik van deze workshop. De offline software installeer je op de gebruikelijke wijze op je PC of Mac. Er is (nog) geen Linux software.

#### Ten slotte

Voor deze maand laten we het hierbij. Je hebt je foto's klaargezet en eventueel bewerkt. Vervolgens heb je een aanbieder gekozen en het formaat van je album bepaalt met de door jouw gewenste opties. De software staat nu klaar en volgende maand gaan we aan de gang met het plaatsen van de foto's, deze te bewerken en het album uiteindelijk te bestellen.